#### **PRODUCTWARRANTY**

 **Your new Peiko world earphones comes with a one year limited warranty. PeiKo Science and Technology Co.Ltd will repair or replace this product ,if due to defective parts, it does not perform as specified. This warranty covers only repair or replacement of the product itself. This warranty is extended to the original consumer only. In no event does this warranty extend to instances where the product is damaged through uses for which it is not intended,misuse,mishandling, removal and/or reinstallation,neglect,accident or tampering. In no event shall PeiKo Science and Technology Co.Ltd.be liable for any indirect, incidental or consequential damages, or loss of profits arising out of or related to this product, or the performance or breach thereof, even if PeiKo Science and Technology Co.Ltd has been advised of the possibility thereof.PeiKoScience and Technology Co.Ltd 's refund for customer, if any, shall in no event exceed the total of the purchase price of the item. Some states do not permit the exclusion or limitation of incidental or consequential damages; therefore, sections of the above limitations or exclusions may not apply to you. This warranty is in lieu of any other waranty, expressed or implied, including, but not limited to,any warranty of merchantability or fitness for any particular purpose.Any representations or promises inconsistent, or in addition to this warranty are unauthorized and shall not be binding on PeiKo Science and Technology Co.Ltd.**

#### 지능형앱활성화

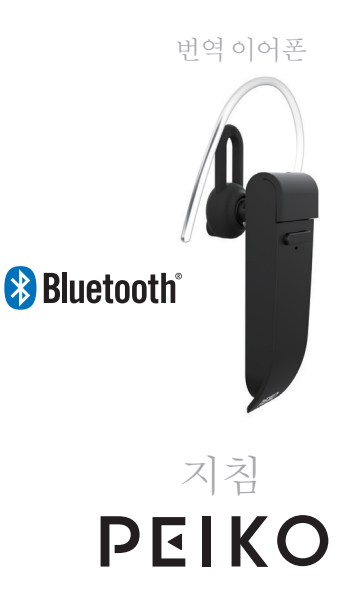

**PEIKO 2021 Peiko Science and Technology Co Ltd**

**Android is a trademark of Google Inc. iphone is a trademark of Apple Inc, egistered inthe S and other countries. SA SUNG is a trademark of Samsungelectronics Co, Ld Bluetooth™ 2021 Bluetooth SIG, Inc. Al rights reserved**

환영하다

**Peiko world Bluetooth VoiceLanguage Translator** 를 구입해 주셔서 감사합니다**.** 우리의 음성 언어 번역기는 실시간으로 즉시 번역하고 현지인의 모국어로 재생할 수 있는 강력한 번역 장치입니다**.**  그러면 그들은 당신에게 답장을 보낼 수 있고 그들이 말한 내용은 즉시 당신의 이어폰으로 다시 번역될 것입니다**.** 이제 한 번도 말한 적이 없는 언어로 대화를 이어가기가 쉬워졌습니다 **.**

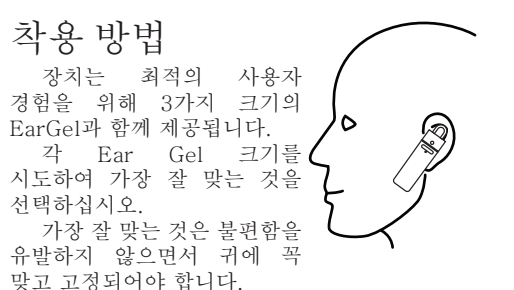

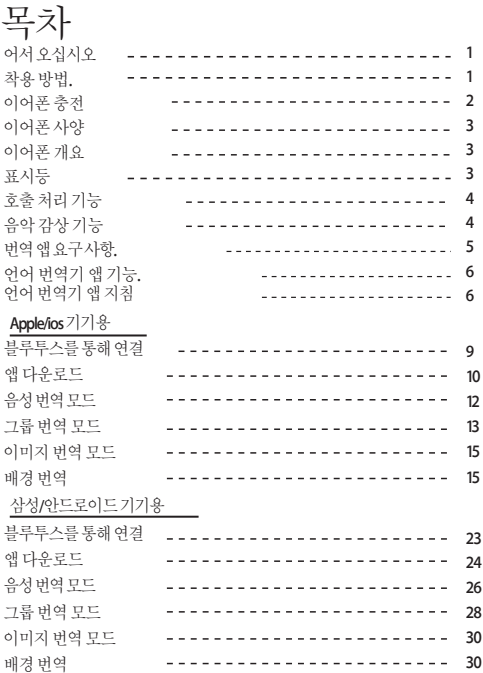

## **EARPHONE CHARGING**

처음 사용하기 전에 배터리를 완전히 충전하는 것이 좋습니다**.**  이어폰이 완전히 충전되는 데는 일반적으로 약 **2** 시간이 걸립니다**.**  제공된 **USB** 케이블을 이어폰 충전 포트에 꽂고 케이블의 다른 쪽 끝을 **USB** 포트 또는 **USB** 벽면 충전기에 연결합니다**.**

충전하는 동안 **LED** 상태 표시등이 빨간색으로 켜져 장치가 충전 중임을 나타냅니다**.** 충전이 완료되면 **LED**가 꺼집니다**.**

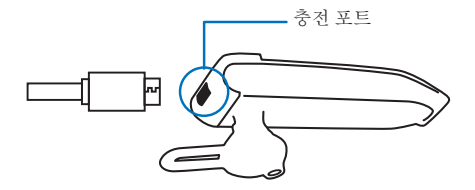

이어폰 사양

블루투스 버전**: 4.2** 전송범위**: 10m(33**피트**)** 배터리**: 90mAh**

**LiPolymer**

**DC 5V,** 약 **2**시간 충전 시간사용시간**:** 최대 **5**시간**/**대기 **60**시간 이어폰 개요

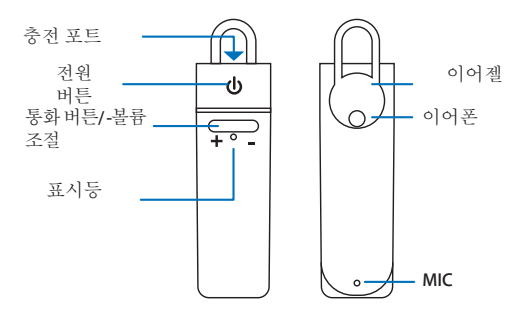

표시등

빛 없음 **-** - - - - - - - 장치가 꺼져 있습니다. 빠른 플래시 블루 \_\_\_\_\_ 장치가 켜져 있고 페어링 모드에 있-슬로우 플래시 블루 .... 장치가 켜져 있고 **BT**가 연결됨 솔리드레드 깜박이는 빨간색 \_\_ …- 배터리 부족 장치가 충전 중입니다**.**

### 통화 처리 기능

전화 받기**/**종료 통화 볼륨 조정 마지막 번호 재다이얼 전화 거절 ----- 전원 버튼을 클릭하십시오 **Talk** 버튼의 **+ or-** 클릭 ----- 전원 버튼 더블 클릭 ----- 전원 버튼 길게 누르기 ---- 전원 버튼 클릭 걸려오는 전화에

응답하려면 통화 보류

음악 듣기 기능

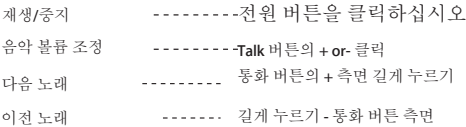

### 블루투스를 통한 연결

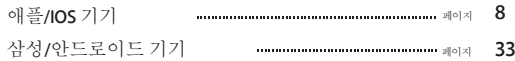

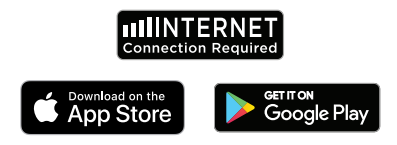

언어 앱 요구 사항 Byteengine 번역기 앱이 제대로 작동하려면 최신 버전의 **IOS** 또는 **Android**를실행하는장치가필요합니다**.** 번역 앱은 항상 새로운 단어를 배우고 추가하기 때문에 모든번역은실시간으로이루어지므로앱이 작동하려면인터넷 **DataPlan** 또는 **Wi-Fi** 연결이 활성화되어있어야합니다**.**

언어 번역기 앱 기능

**Byteengine** 번역기 언어 번역기 앱은 다음 기능을 포함하는 강력한 앱입니다**.**

음성번역모드

이 번역 모드는 여행에 적합합니다**.** 이어폰에 대고 말할 수 있으며 단어는 구두 및 시각적으로 장치 화면에 번역됩니다**.** 그런 다음 그 사람은 장치를 탭하여 자신의 언어로 말할 수 있으며 장치에 시각적으로 표시되는 동안 자동으로 음성으로 이어폰으로 번역됩니다**.**

#### 그룹 번역 모드

이 모드를 사용하면 여러 사용자가 그룹 설정에서 서로 자신의 언어를 사용하면서 쉽게 채팅할 수 있습니다**.** 앱을 사용하여 그룹 번역 대화를 설정하고 사람을 초대하고 대화를 시작하기만 하면 됩니다**.** 회의**,** 저녁 식사**,** 회의 또는 전 세계에서 모인 모든 사람들과 실시간으로 각자의 언어로 의사 소통할 수 있습니다**.**

이미지 번역 모드

이 모드는 이미지 안의 텍스트를 번역하는 데 도움이 됩니다**.** 메뉴**,** 도로표지판 등을 다른 언어로 쉽게 읽을 수 있습니다**.**

#### 배경 번역 모드

**6 7**

이 모드를 사용하면 모든 앱에서 음성으로 텍스트를 입력할 수 있습니다**.** 앱을 사용하려면 모국어와 대상 언어만 설정하면 됩니다**.** 음성으로 모국어를 입력하고 대상 언어로 텍스트를 출력할 수 있습니다**.**

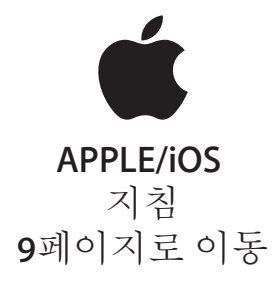

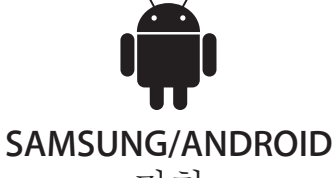

## 지침 **33**페이지로 이동

## **Apple/IOS** 지침

**Apple IOS** 장치용 블루투스를 통한 연결

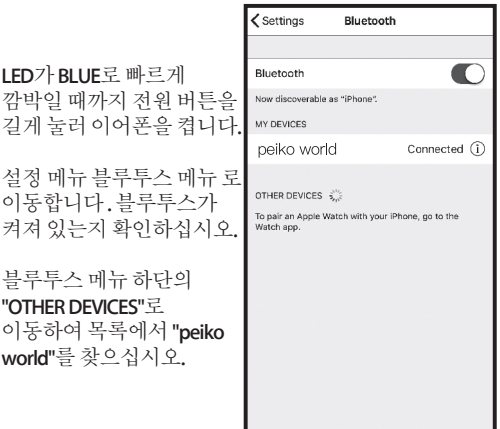

목록에서 **'peiko world'**를탭하여기기를블루투스에 연결하세요**.** 이제장치가연결되어야합니다**.** 연결되면 **'MY DEVICES'** 아래에 **'peiko world'**가표시되고오른쪽에 **'**연결됨**'**이라는단어가표시됩니다**.** 

**Byteengine** 번역기 언어 번역기 앱 다운로드

기기를 사용하여 **App Store** 아이콘을 찾아 탭하여 **Apple App Store**에 액세스합니다**.**

**App Store**에 연결되면 검색 아이콘을 클릭하고 검색 상자에 **"Byteengine Translator"**를 입력한 다음 검색을 탭합니다**. Byteengine** 번역기 언어 번역기 앱 다운로드

**"Byteengine** 번역기**"**가 검색 결과에 표시되어야 합니다**. GET**을 누르고 지시에 따라 앱을 기기에 다운로드합니다**.** 완전히 다운로드되면 **Byteengine**  번역기 앱 이 기기에 아이콘으로 표시되어야 합니다**.** 

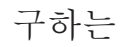

**Peiko Translation** 이어폰이 켜져 있고 장치에 연결되어 있는지 확인하십시오**. Byteengine** 번역기 앱을 시작합니다**.**  이 메시지와 함께 화면에 상자가 나타납니다**.** 이어폰이 애플리케이션에 올바르게 연결되었으며 번역할 준비가 되었음을 나타냅니다**. (**박스가 나타나지 않으면 이어폰이 블루투스로 기기에 연결되어 있는지 확인하세요**.)**

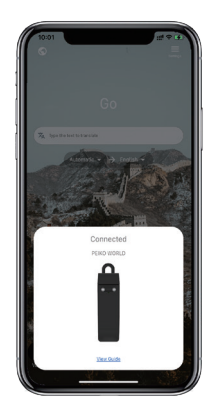

음성 번역

이 기능은 특히 공개 행사에서 간단한 번역을 위해 설계되었습니다**.** 처음 사용시 마이크 접근 및 음성인식을 허용해주세요**.**

음성 번역에서 흰색 영역에서 말하는 언어를 선택할 수 있습니다**.**

**(**예를 들어 중국어를 영어로 번역하려면 흰색 영역에서 중국어를 선택하고 회색 영역에서 영어를 선택합니다**.)**

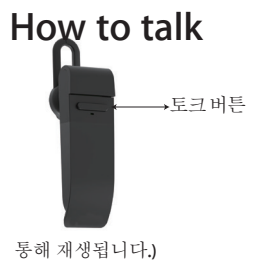

→토크버튼 \_ \_ 누르고말하세요.연설을 \_ 그룹 번역 시작 그림과 같이 버튼을 누르고 말하세요**.** 연설을 마치면 다시 누르십시오**.**  전화기가 말한 내용을 대상 언어로 자동 번역합니다**. (**이 경우 중국어에서 영어로**.**  번역된 영어는 스피커를

↴

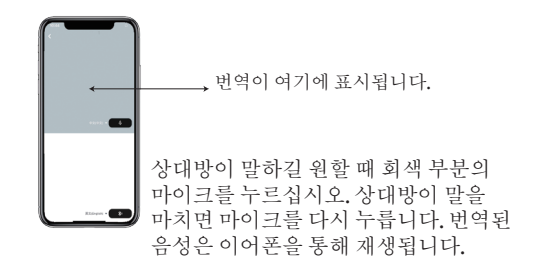

그룹 번역

이 기능은 그룹 번역을 위해 특별히 설계되었습니다**.**  하나에 가입하거나 새로 시작할 수 있습니다**.**

그룹 번역을 누르고 이름을 입력하세요**.**  자신의 언어를 선택하십시오**.** 예를 들어 **(**중국어를 선택하면 다른 사람들이 말하는 내용이 중국어로 번역되어 재생됩니다**.)**

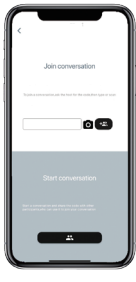

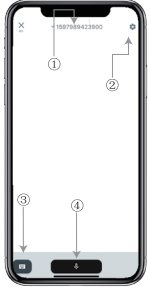

**1.** 그룹채팅번호 **2.** 설정 **3.** 키보드 **4.**말하고번역하기 **'**말하기 및 번역 버튼**'**을 눌러 말하고 완료되면 다시 누릅니다**.**

설정에서 번역을 재생하도록 선택할 수 있습니다**.** 번역된 음성은 이어폰을 통해 재생됩니다**.**

음성 모드**:** 음성 모드를 선택하면 새 그룹 구성원은 대화 없이 채팅에만 참여할 수 있습니다**. (**음성 모드는 그룹을 시작하는 사람만 사용할 수 있습니다**.)**

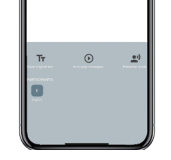

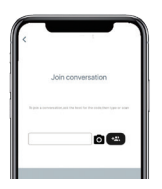

이미지 번역

번역하려는 내용에 카메라를 맞춥니다**.**

# 배경 번역

설정에 액세스하려면 앱에서 배경 번역을 탭하세요**.** 그림의 페이지가 표시됩니다**.**

위의 상자**(**위치 **1)**를 눌러 언어와 번역 언어를 선택할 수 있습니다**.**

위치 **2**는 번역할 때마다 헤드폰을 통해 번역을 재생하는 사운드 스위치입니다**.** 켜거나 끌 수 있습니다**.**

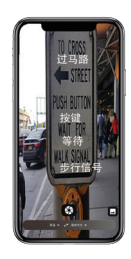

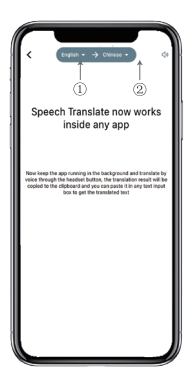

# 배경 번역

주목**!** 이 기능은 아이폰 버전에 따라 다를 수 있으나 사용법은 동일합니다**.**

인터페이스는 **iOS 14.5** 이상에서 다릅니다**. iOS 14.5**  이하 버전에는 호버 창이 없으며 알림으로 표시됩니다**.**

호버 창은 **iOS 14.5** 이상에서만 나타납니다**.**

# **IOS** 버전 **14.5** 이상

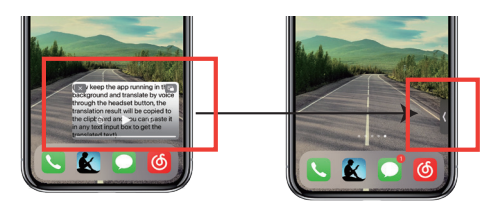

언어를 설정했으면 백그라운드에서 앱을 축소하십시오**.** 앱을 닫는 것이 아니라 백그라운드에서 실행 중인 앱을 그대로 두는 것입니다**.**

앱이 백그라운드에서 실행 중일 때 바탕 화면에 호버 상자가 표시됩니다**.** 호버 상자를 오른쪽으로 스와이프하면 아이콘으로 바뀝니다**.**

**\*\*14.5** 미만 버전의 **iPhone**을 사용 중인 경우 이 화면이 표시되지 않습니다**.**

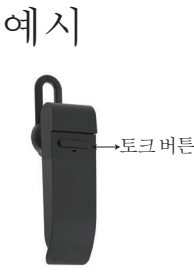

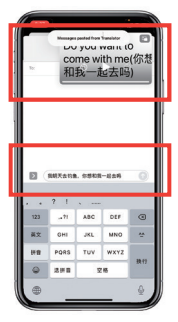

설정에서 **'**영어에서 중국어로 번역**'**을 선택했습니다**.** 이제 **SMS**를 열고 이어폰의 통화 버튼을 클릭하고 언어를 말합니다**. "**내일 낚시 가는데 같이 갈래요**?"**

**Complete translation input**

배경 번역이 자동으로 중국어를 번역하여 텍스트 클립보드에 복사하므로 탭하여 붙여넣기만 하면 번역이 완료됩니다**.**

호버 창의 목적은 번역된 내용을 표시하는 것입니다**.**  재생 소리 끄기를 클릭하지 않은 경우 번역이 재생됩니다**.**

**Byteengine** 번역기 앱의 백그라운드 번역 기능에서 이 기능을 끄거나 켤 수 있습니다**.**

# 역 번역**.**

이 기능을 사용하여 현재 응용 프로그램을 닫지 않고 번역합니다**.**

백그라운드 번역기를 열고 백그라운드에서 실행하면 사용하는 앱을 열 수 있으며 무언가를 번역하고 싶을 때 콘텐츠를 선택하고 길게 누르고 복사 버튼이 나타날 때까지 잠시 기다리면 복사 버튼**.** 그러면 백그라운드 번역이 복사한 콘텐츠를 번역하여 호버 창에 표시합니다**.**

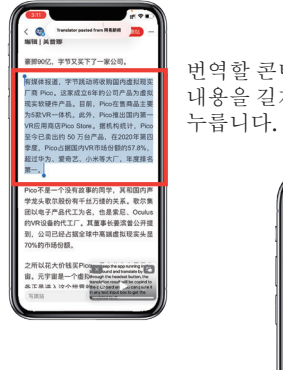

번역할 콘텐츠를 선택합니다**.**  내용을 길게 누르고 복사 버튼을

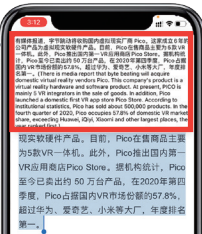

잠시만기다리면번역이호버창에표시됩니다**.** 설정에서 사운드재생을끄도록선택하지않으면이어폰이번역된 콘텐츠도재생합니다**.**

기능에 대해 질문이 있는 경우 **www.peiko.app/video**를 방문하십시오**.**

## **IOS** 버전 **14.5** 미만 시스템

앱이 백그라운드에서 실행 중일 때 알려주는 알림이 화면에 나타납니다**.** 호버 창이 나타나지 않습니다**.**

예시

 $\sqrt{2}$ 

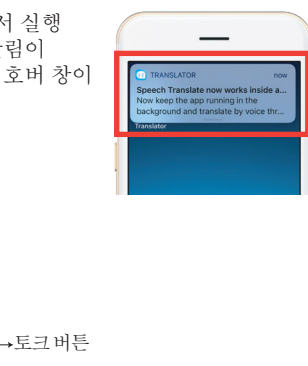

이제 우리는 **SMS**를 열고 이어폰의 통화 버튼을 탭하고 언어로 말합니다**. '**

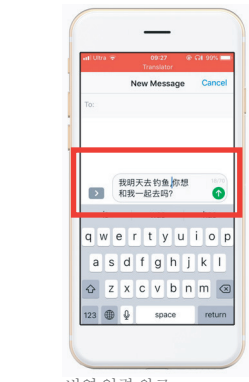

번역 입력 완료

배경 번역이 자동으로 중국어를 번역하고 텍스트 클립보드에 복사하므로 클릭하여 붙여넣기만 하면 번역이 완료됩니다**.**

번역 결과는 알림으로 표시됩니다**.**

 $\circ$  (A)

Translation copied<br>I'm going fishing tomorrow....<br>我明天去湖边钓鱼吗?你想和我一起

 $\bullet$ 

설정에서 **'**영어에서 중국어로 번역**'**을 선택했습니다**.**

수있습니다**.** 비행기모드또는 신호가없는상태에서도앱은 여전히다운로드한언어로 번역할수있습니다**. (**일부언어의 경우다운로드시이미지번역 또는텍스트번역만가능합니다**.)**

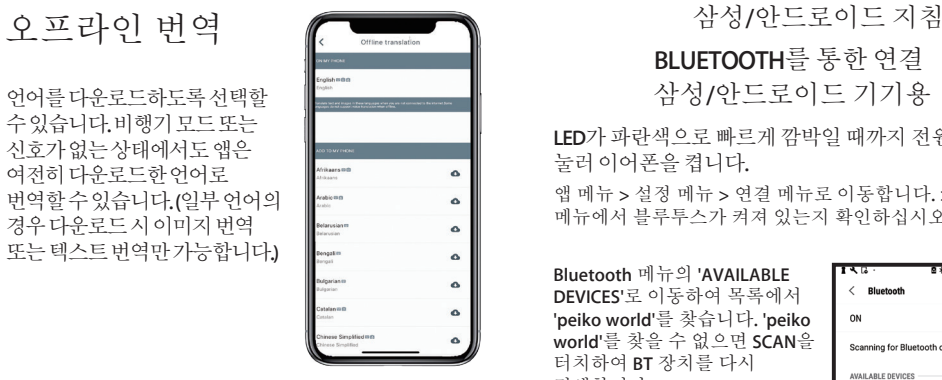

여기에서 다운로드할 언어 파일을 선택할 수 있습니다**.**  일부 언어에서는 텍스트 번역을 지원하고 다른 언어에서는 오디오 번역을 지원합니다**.** 텍스트 파일과 음성 파일을 별도로 다운로드해야 합니다**.** 두 파일을 모두 다운로드한 경우에만 오프라인 음성 번역에 사용할 수 있습니다**.**

#### **BLUETOOTH**를 통한 연결 언어를다운로드하도록선택할 삼성**/**안드로이드 기기용

LED가 파란색으로 빠르게 깜박일 때까지 전원 버튼을 길게 눌러이어폰을켭니다**.**

앱 메뉴 **>** 설정 메뉴 **>** 연결 메뉴로 이동합니다**. >** 블루투스 메뉴에서 블루투스가 켜져 있는지 확인하십시오**.**

**Bluetooth** 메뉴의 **'AVAILABLE DEVICES'**로 이동하여 목록에서 **'peiko world'**를 찾습니다**. 'peiko world'**를 찾을 수 없으면 **SCAN**을 터치하여 **BT** 장치를 다시 검색합니다**.** 목록에서 **'peiko world'**를 탭하여 기기를 블루투스에 연결하세요**.**  이제 장치가 연결되어야 합니다**.** 연결되면 **"PAIRED DEVICES"**  아래에 **' peiko world '**가 나타납니다**.**

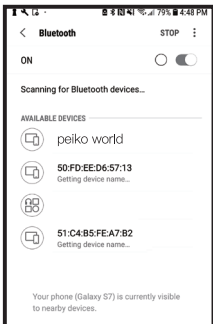

이제장치가페어링되어사용할준비가되었습니다**.**

일부 **Android** 장치 제조업체는 장치를 **Bluetooth**에 연결하는 데 약간 다양한 방법을 사용합니다**. Bluetooth** 제품 연결에 대한 특정 지침은 장치 소유자 설명서를 참조하십시오**.**

언어 번역기 앱 다운로드

기기를 사용하여 **Play** 스토어 아이콘을 찾아 탭하여 **Google Play** 스토어에 액세스합니다**. Google Play** 스토어에 연결되면 **Google Play** 검색 아이콘을 클릭하고 검색 상자에 **' Byteengine Translator '**를 입력한 다음 검색을 탭합니다**.**

**' Byteengine Translator '** 앱이 검색 결과에 표시되어야 합니다**. Byteengine** 번역기 아이콘을 탭하고 다음 화면에서 설치를 탭하여 앱을 기기에 다운로드합니다**.**  완전히 다운로드되면 **Byteengine** 번역기 앱 이 기기의 앱 메뉴 아래에 아이콘으로 표시되어야 합니다.

## 삼성**/**안드로이드 지침

**Peiko** 이어폰을켜고휴대폰에 연결합니다**.**

**'Byteengine Translator'** 앱을열고 자동연결을기다립니다**.** 

처음사용할때 **' Byteengine Translator '**에대한액세스를 허용하십시오**.**

시작하기

Connected **DENTO WORLD** 

**Peiko Translation** 이어폰이 켜져 있고 장치에 연결되어 있는지 확인하십시오**. Byteengine** 번역기 앱을 시작합니다**.** 이 메시지와 함께 화면에 상자가 나타납니다**.** 이어폰이 애플리케이션에 올바르게 연결되었으며 번역할 준비가 되었음을 나타냅니다**. (**박스가 나타나지 않으면 이어폰이 블루투스로 기기에 연결되어 있는지 확인하세요**.)**

# 음성 번역

이 기능은 특히 공개 행사에서 간단한 번역을 위해 설계되었습니다**.** 처음 사용시 마이크 접근 및 음성인식을 허용해주세요**.**

음성 번역에서 흰색 영역에서 말하는 언어를 선택할 수 있습니다**.**

**(**예를 들어 중국어를 영어로 번역하려면 흰색 영역에서 중국어를 선택하고 회색 영역에서 영어를 선택합니다**.)**

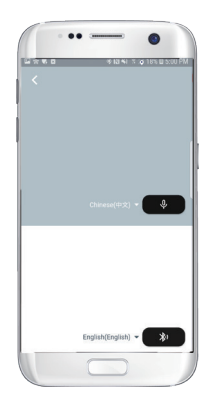

→토크버튼

그림과 같이 버튼을 누르고 말하세요**.**  연설이 끝나면 다시 누릅니다**.**

휴대전화는사용자가 말한내용을대상 언어로자동 번역합니다**. (**이경우 중국어에서영어로**.** 번역된영어는스피커를통해

번역이 여기에 표시됩니다**.**

재생됩니다**.)**

상대방이 말하길 원할 때 회색 부분의 마이크를 누르십시오**.** 상대방이 말을 마치면 마이크를 다시 누릅니다**.** 번역된 음성은 이어폰을 통해 재생됩니다**.**

# **Group translation**

이 기능은 그룹 번역을 위해 특별히 설계되었습니다**.**  하나에 가입하거나 새로 시작할 수 있습니다**.**

그룹 번역 시작

그룹 번역을 누르고 이름을 입력하세요**.** 자신의 언어를 선택하십시오**.** 예를 들어 **(**중국어를 선택하면 다른 사람들이 말하는 내용이 중국어로 번역되어 재생됩니다**.)**

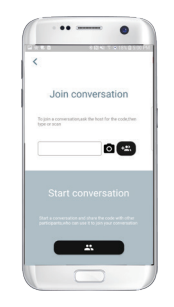

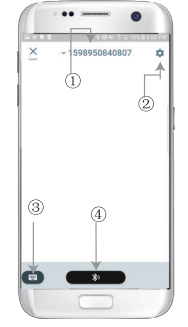

**1.** 그룹채팅번호 **2.** 설정 **3.** 키보드 **4.**말하고번역하기

**'** 말하기 및 번역 버튼 **'** 을 눌러 말하고 완료되면 다시 누릅니다**.** 

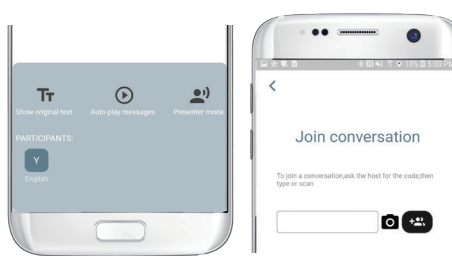

설정에서 번역을 재생하도록 선택할 수 있습니다**.**  번역된 음성은 이어폰을 통해 재생됩니다**.** 음성 모드**:** 음성 모드를 선택하면 새 그룹 구성원은 대화 없이 채팅에만 참여할 수 있습니다**. (**음성 모드는 그룹을 시작하는 사람만 사용할 수 있습니다**.)**

이미지 번역

번역하려는 내용에 카메라를 맞춥니다**.**

배경 번역

설정에 액세스하려면 앱에서 배경 번역을 클릭하십시오**.** 그림의 페이지가 표시됩니다**.**

ISH RIIT

es.

о

위의상자**(**위치 **1)**를클릭하여 언어와번역언어를선택할수 있습니다**.**

위치 **2**는번역할때마다헤드폰을 통해번역을재생하는사운드 스위치입니다**.** 켜거나끌수 있습니다**.**

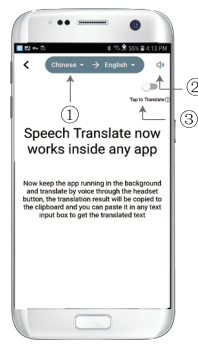

위치 **3**은 역변환 스위치로 역변환 기능을 켜거나 끌 수 있습니다**.**

# 배경 번역

언어를 설정했으면 백그라운드에서 앱을 축소하십시오**.** 앱을 닫는 것이 아니라 백그라운드에서 실행 중인 앱을 그대로 두는 것입니다**.**

앱이 백그라운드에서 실행 중일 때 알려주는 알림이 화면에 나타납니다**.**

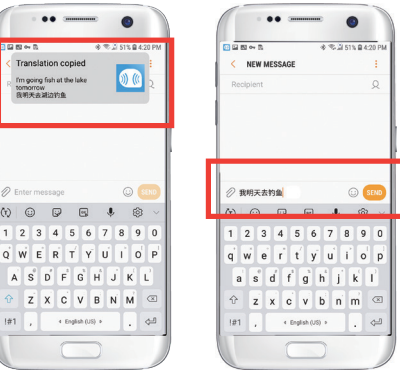

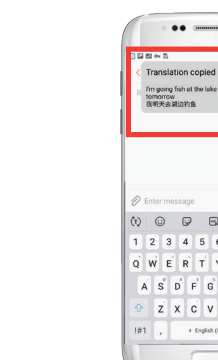

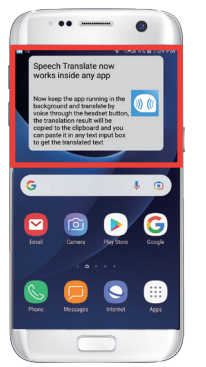

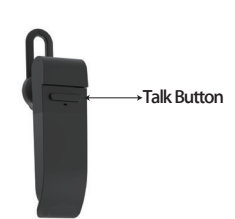

예시

**Talk Button** 선택했습니다**.** 이제 **SMS**를 설정에서 **'**영어에서 중국어로 번역**'**을 열고 이어폰의 통화 버튼을 탭하고 언어를 말합니다**. '**내일 낚시하러 갑니다**.'**

배경 번역이 자동으로 중국어를 번역하고 텍스트 클립보드에 복사하므로 클릭하여 붙여넣기만 하면 번역이 완료됩니다.

재생 소리 끄기를 클릭하지 않은 경우 번역이 재생됩니다. Byteengine 번역기 앱의 백그라운드 번역 기능에서 이 기능을 끌 수 있습니다.

역 번역**.**

이 기능을 사용하여 현재 응용 프로그램을 닫지 않고 번역합니다**.**

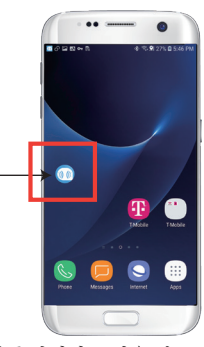

백그라운드 번역기를 열고 백그라운드에서 실행하면 휴대전화 인터페이스에 호버 버튼이 나타납니다**.**

사용하는앱을열수있으며무언가를번역하고싶을때 콘텐츠를선택하고길게누르고복사버튼이나타날때까지 잠시기다렸다가복사버튼을누릅니다**.** 그러면백그라운드 번역이복사한콘텐츠를번역하여호버창에표시합니다**.**

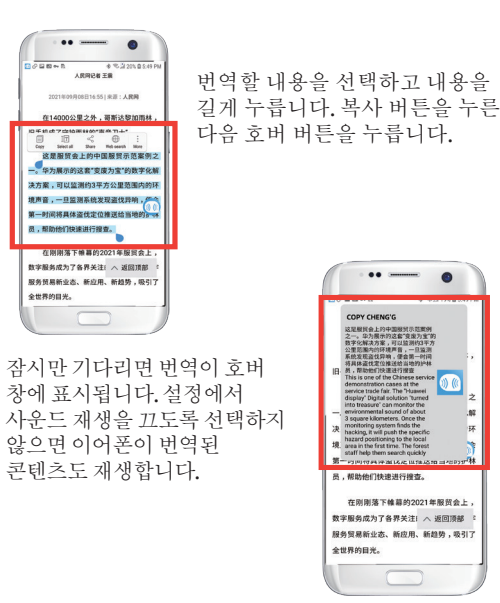

기능에 대해 질문이 있는 경우 **www.peiko.app/video**를 방문하십시오**.**

n

b